## Windows Server 2012 停用驅動程式強制簽章

- 1、重新啟動電腦,並在啟動期間按 F8。
- 2、選取 [進階開機選項]。
- 3、選取 [停用驅動程式強制簽章]。

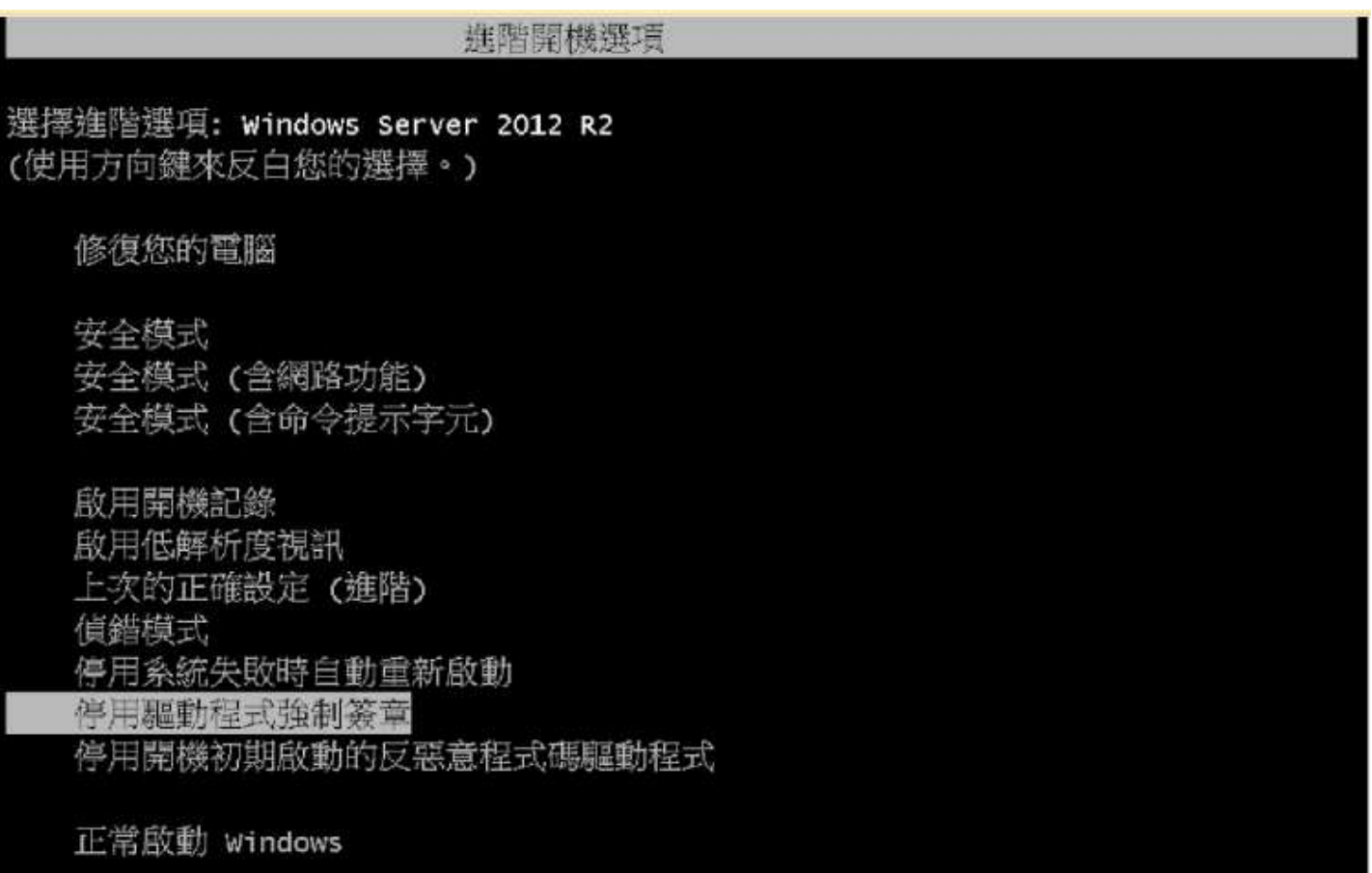

描述: 允許載入包含不正確簽章的驅動程式。

## ENTER=選擇

ESC=取消

4、重開機後安裝印表機驅動程式